# **C6500 FlexGen UI Manual**

#### **Contents**

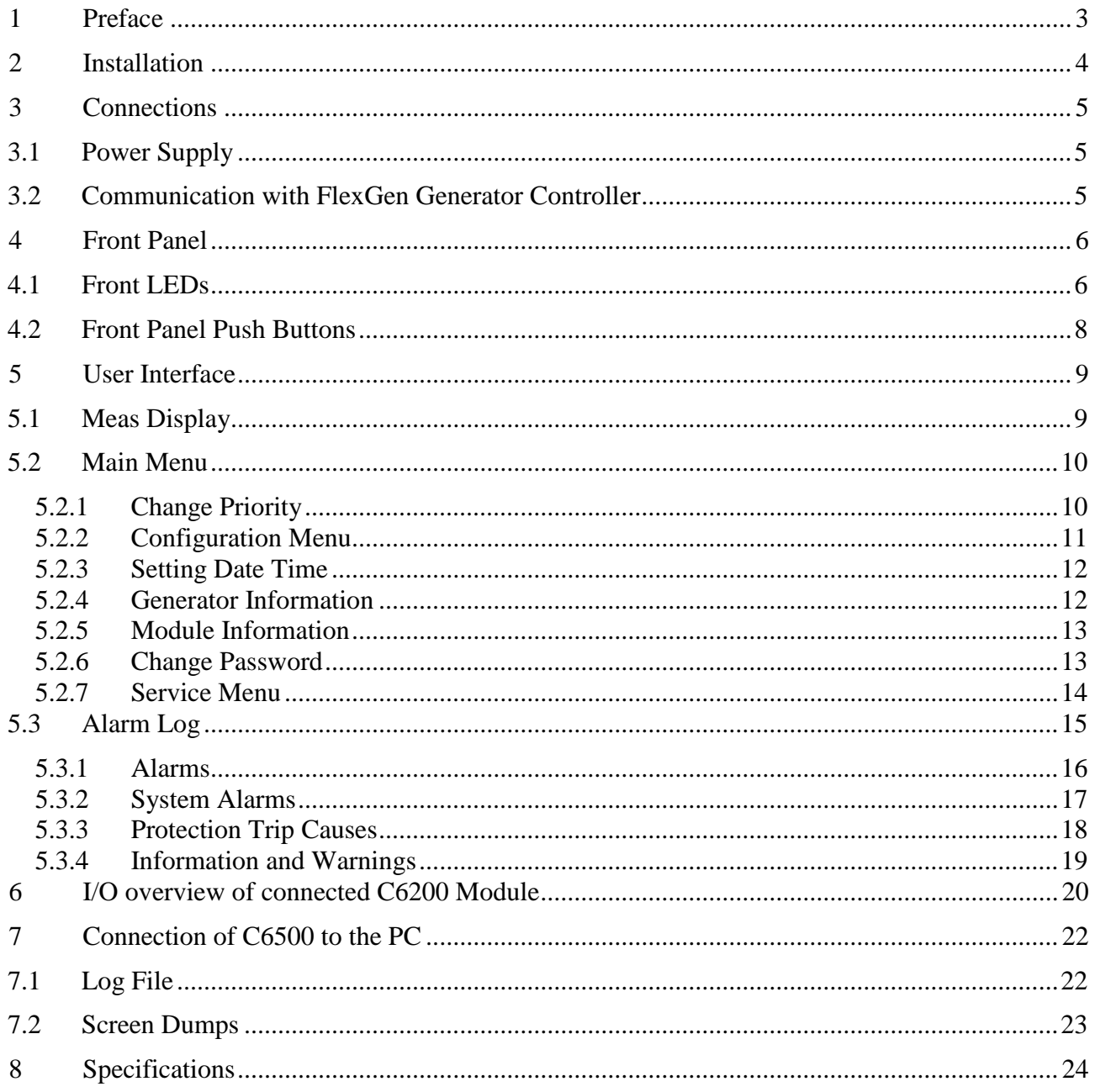

# <span id="page-2-0"></span>**1 Preface**

The user interface unit FlexGen UI can be connected to any FlexGen controller through the RS232 serial link.

The user interface is designed for mounting in the switch panel door. It furnishes a large back-lit display showing all electrical measurements and control parameters.

Separate LEDs provide clear indication of the generator mode and condition. In addition to showing actual alarms when they appear, the unit includes a valuable alarm log, showing previous alarms with information about the time and date when they occurred. This feature is providing a powerful tool in maintenance and service of the installation. Furthermore control keys are included enabling onsite configuration.

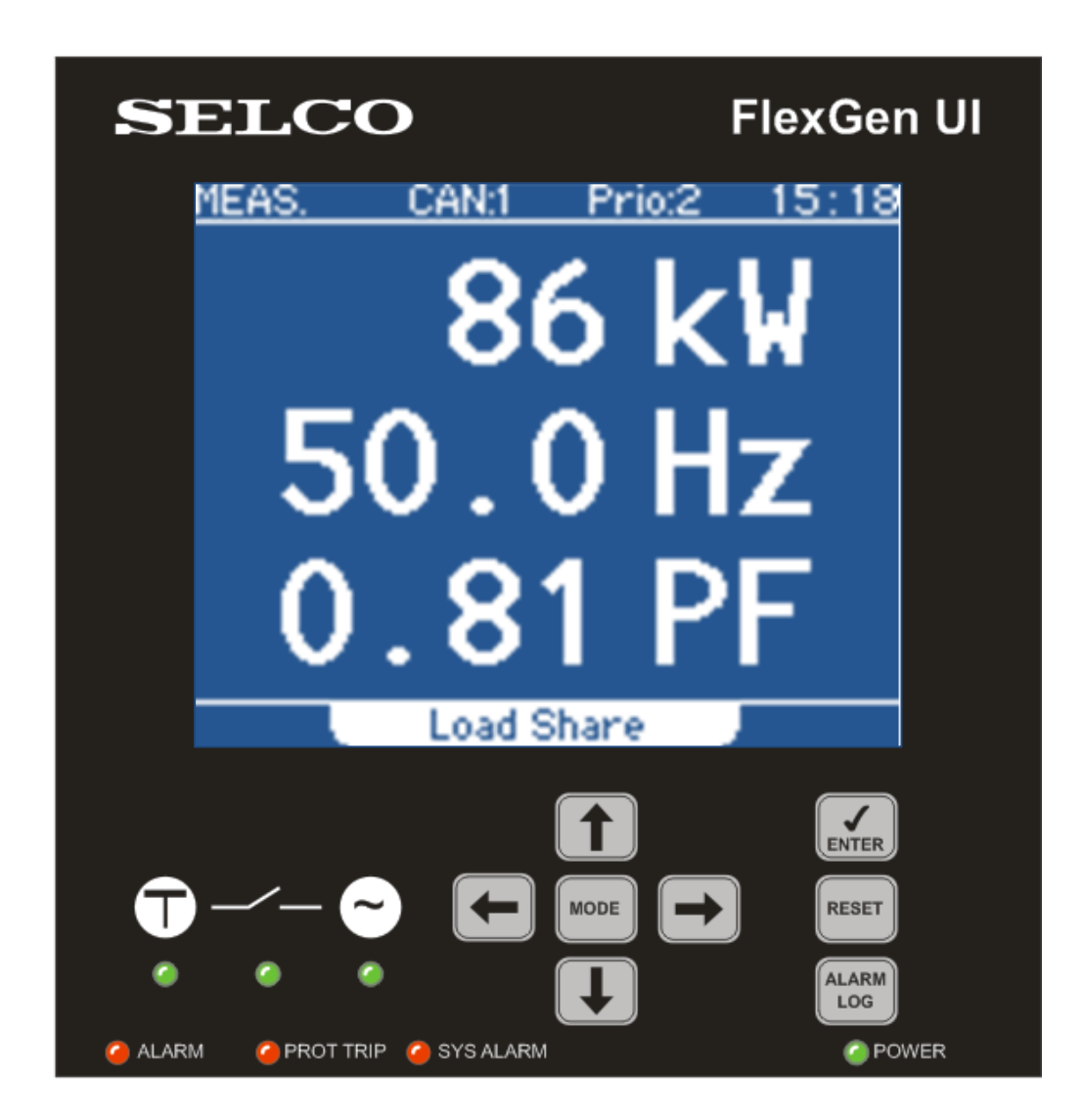

# <span id="page-3-0"></span>**2 Installation**

The C6500 module is secured to a 138 x 138 mm cut-out in the switchboard door using four screw clamps.

Please ensure that there is enough space around the module so that the plug-in terminals and RS232 connector can be removed and reinserted. The length of the cables should also allow for the easy removal and insertion of the plug-in terminals.

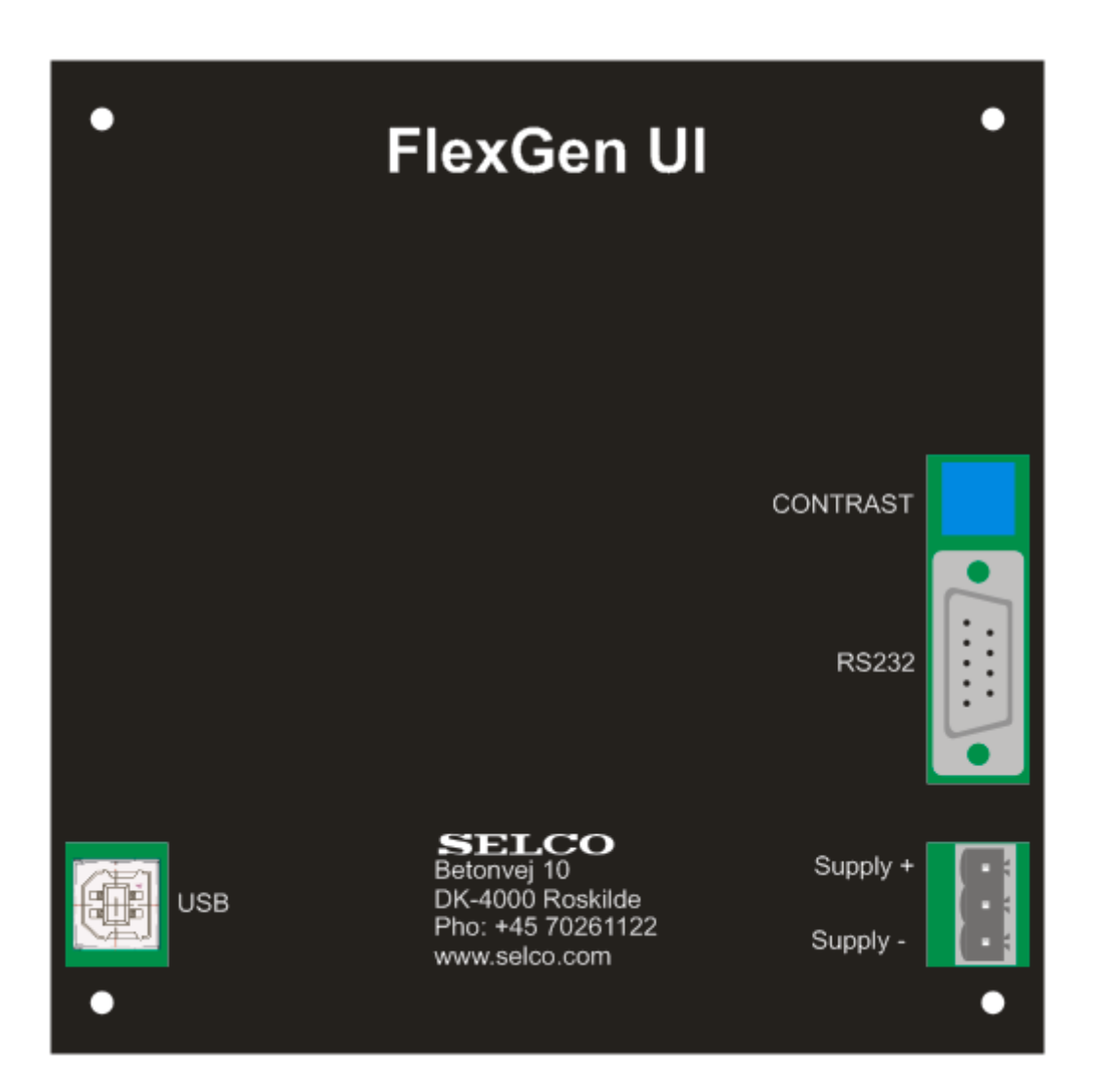

# <span id="page-4-0"></span>**3 Connections**

# <span id="page-4-1"></span>**3.1 Power Supply**

The power supply is connected to the Supply + and Supply – terminals. Rated voltage is 24V DC, the range is 24V DC $_{-1}^+$ 

# <span id="page-4-2"></span>**3.2 Communication with FlexGen Generator Controller**

The C6500 FlexGen UI communicates with the FlexGen Generator Controllers via the RS232 serial link. The connection between the units is done via a serial DB9 male/female cable.

The cable is delivered with the unit but can also be ordered at SELCO separately (type K3450 Serial Cable DB9 male/female).

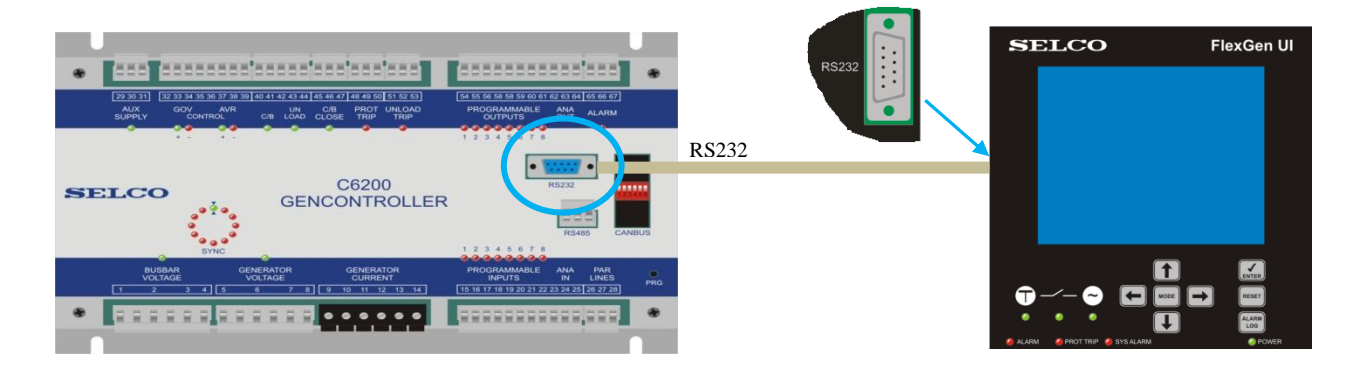

After connection the C6500 will establish communication with the Generator Controller. This takes a few seconds:

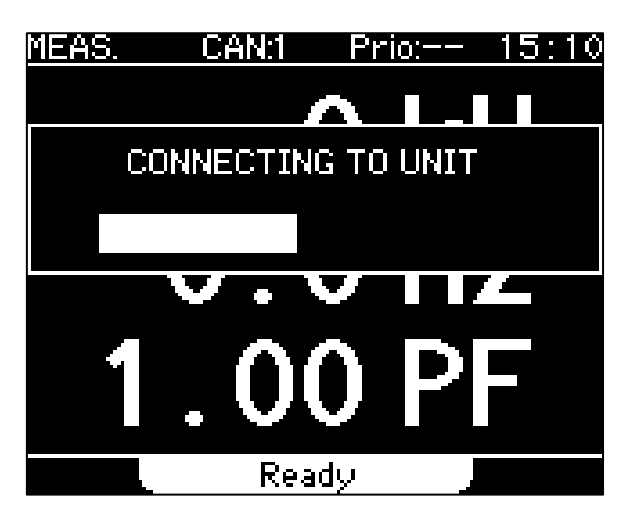

After communication has been established C6500 moves to the measurement (MEAS) display and shows measurements.

# <span id="page-5-0"></span>**4 Front Panel**

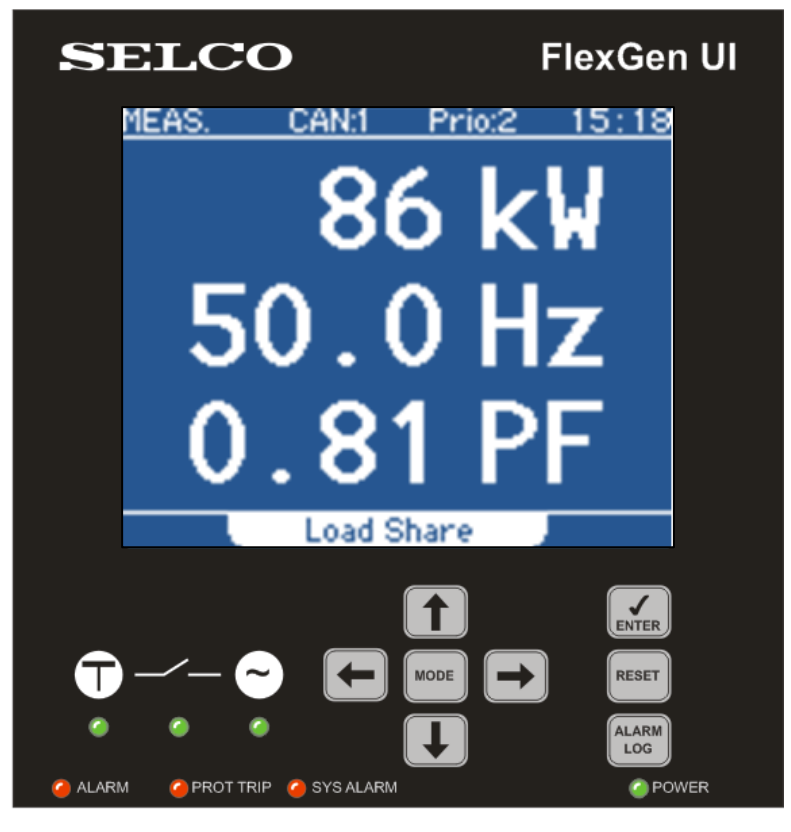

### <span id="page-5-1"></span>**4.1 Front LEDs**

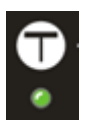

#### **Bus bar voltage LED**

The BUS BAR VOLTAGE LED shows whether or not the voltage levels measured between the phases are within limits. The reference is the nominal phase-phase voltage (NOMVOLT) as configured in the C6200 Generator Controller. The voltage levels are compared to the limits defined by the voltage OK window (VOLTOKWND) of the configuration of C6200.

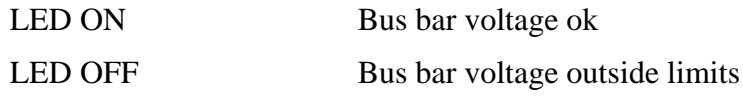

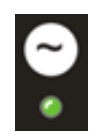

#### **Generator voltage LED**

The Generator VOLTAGE LED shows whether or not the voltage levels measured between the phases are within limits. The reference is the nominal phase-phase voltage (NOMVOLT) as configured in the C6200 Generator Controller. The voltage levels are compared to the limits defined by the voltage OK window (VOLTOKWND) of the configuration of C6200.

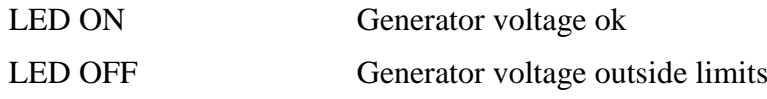

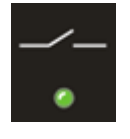

#### **Circuit breaker LED**

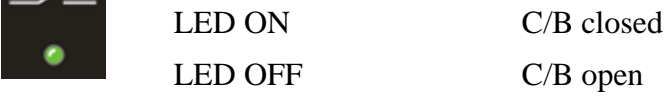

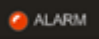

#### **Alarm LED**

This LED lights in case any alarm (both acknowledged and unacknowledged) is present on the connected C6200.

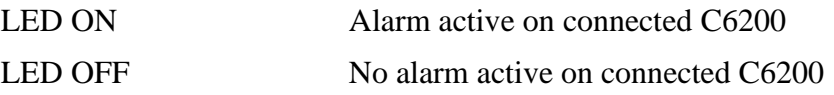

#### PROT TRIP

#### **Prot Trip LED**

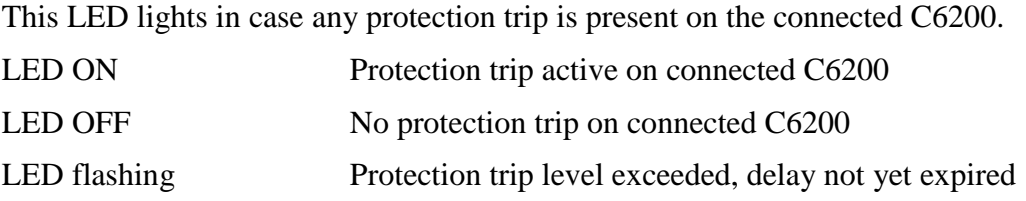

#### SYS ALARM **Sys Alarm LED**

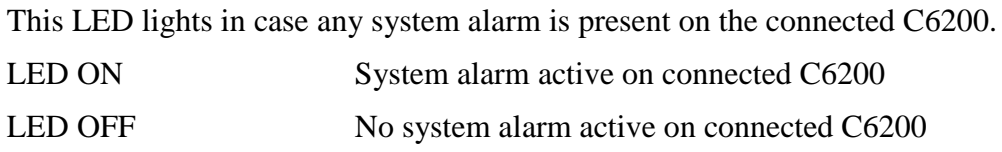

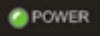

#### **Power**

This LED lights in case the power supply is present on C6500. LED ON Power supply present on C6500 LED OFF Power supply of C6500 is off

# <span id="page-7-0"></span>**4.2 Front Panel Push Buttons**

#### **Alarm Log**

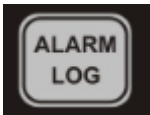

Press this button in order to change into the LOG display.

The LOG display shows all alarms and events of the connected C6200

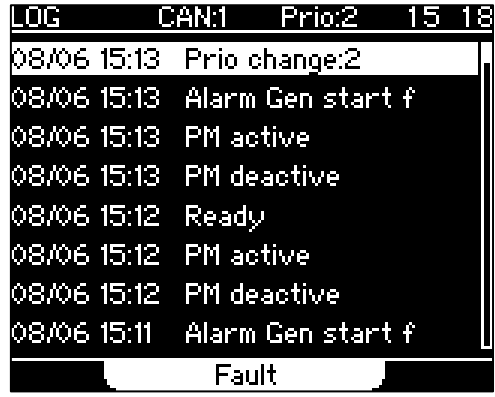

**Reset**

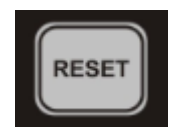

Press this button for reset of alarms.

Keep button pressed for 1s for saving screen dumps to the internal memory.

#### **Enter**

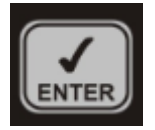

Press this button in order to confirm changes during configuration from the front panel.

#### **Navigation & Mode**

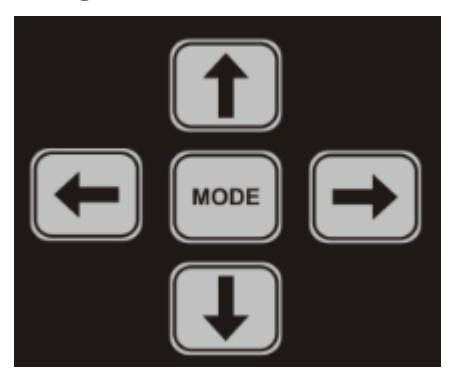

Press mode in order to change into the Main Menu and back into MEAS display.

Use the cursor to choose between menus.

In the configuration menu choose and alter configuration parameters by using the cursor keys.

In the alarm log choose alarms and events by using the cursor keys.

# <span id="page-8-0"></span>**5 User Interface**

# <span id="page-8-1"></span>**5.1 Meas Display**

The measurement (MEAS) display shows the main information of the connected generator:

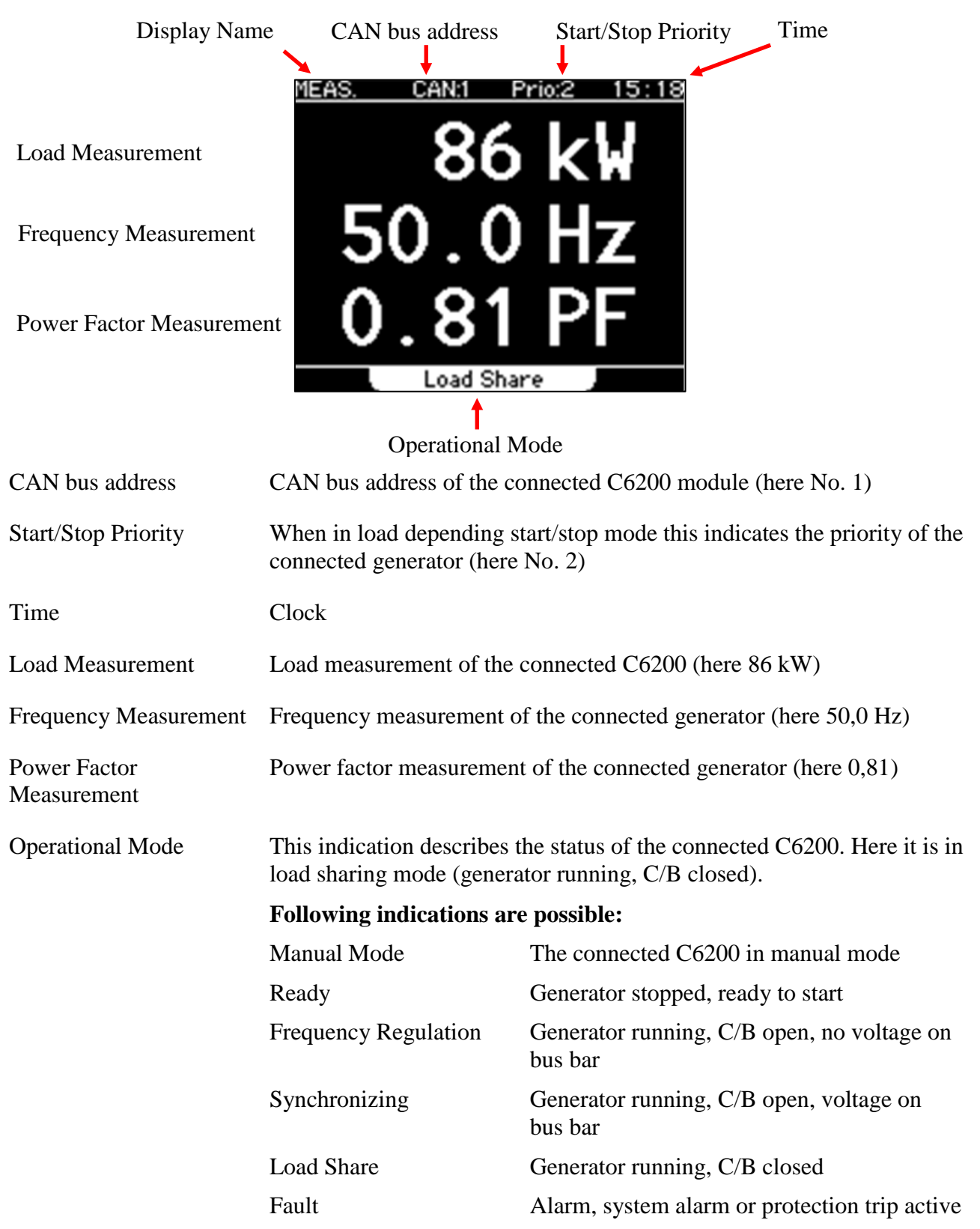

# <span id="page-9-0"></span>**5.2 Main Menu**

Press [ENTER] in order to move into the Main Menu:

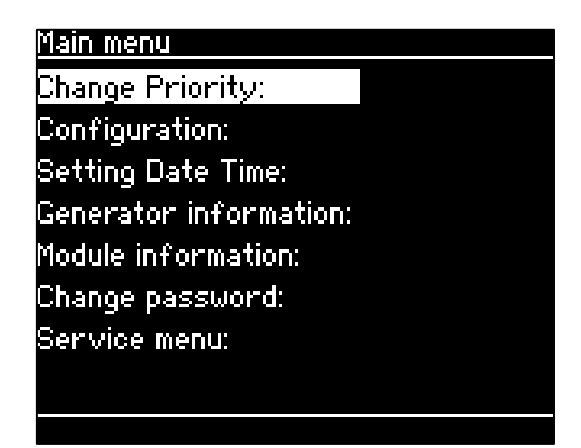

#### <span id="page-9-1"></span>**5.2.1 Change Priority**

This menu is used for change of generator priority in load depending start/ stop mode. Press  $[\rightarrow]$  to move into the PM Menu.

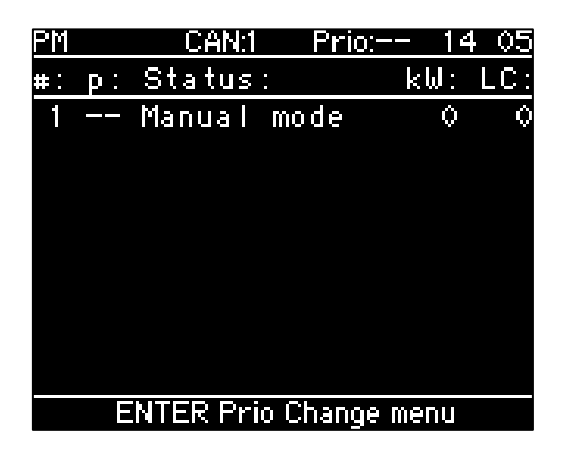

Above display shows that the generator has no assigned priority (--) and is in manual mode. The load is 0 kW, no Large Consumer (LC) request is active (0 kW).

Press [ENTER] to move into the Prio Change menu:

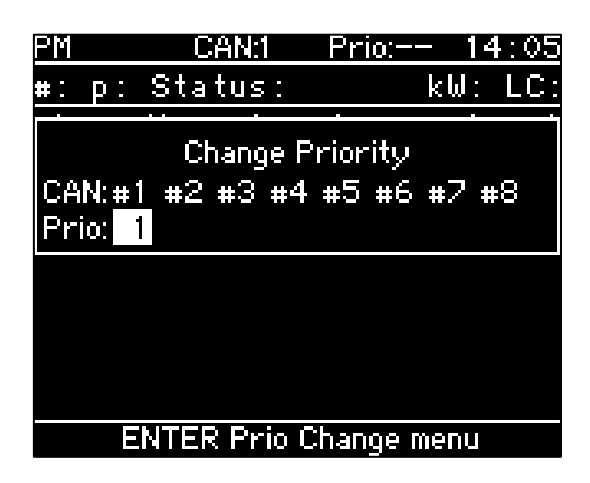

Above display indicates that the connected C6200 has CAN address 1. The Priority of the generator is 1 (first to start). Use the cursor up/ down keys to change priority. Press [ENTER] to accept the change. The display will move back to the PM menu.

#### <span id="page-10-0"></span>**5.2.2 Configuration Menu**

Choose Configuration Menu in the Main Menu by pressing  $[\downarrow]$  and press  $[\rightarrow]$ .

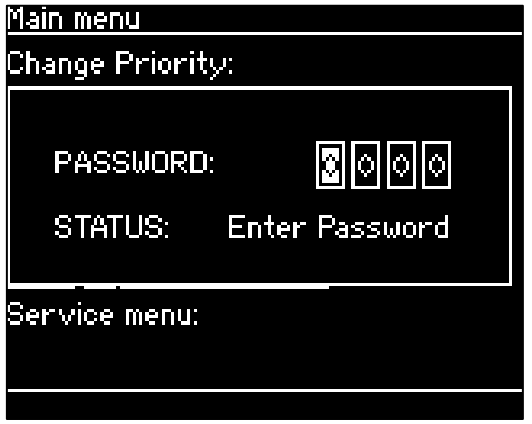

Choose pin code with the cursor keys and press [ENTER] in order to enter the configuration. For the configuration please refer to the C6200 Configuration Manual.

#### <span id="page-11-0"></span>**5.2.3 Setting Date Time**

In this menu the date and the time for the clock and event log are adjusted.

Choose Setting Date Time by the cursor up/down keys and press  $[\rightarrow]$ .

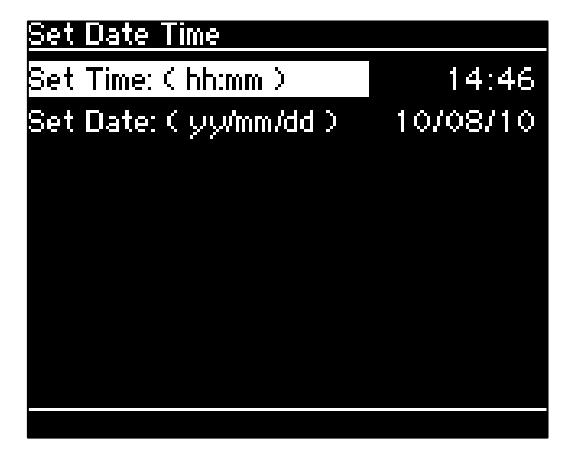

Choose parameter and setting with the cursor keys. Accept changes by pressing [ENTER].

#### <span id="page-11-1"></span>**5.2.4 Generator Information**

This screen gives information on the connected generator.

Choose Generator information by the cursor up/down keys and press  $[\rightarrow]$ .

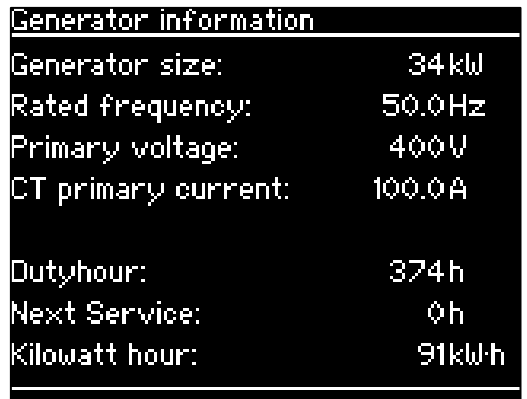

Generator size: Rated power of the generator connected

Rated frequency: Rated frequency of the generator connected

Primary Voltage: Generator voltage

CT primary current: Primary current of the connected current transformers.

Duty hour: Running hours of the generator.

Next service: Amount of running hours until the next service is due.

Kilowatt hour: kWh the generator has supplied to the system.

#### <span id="page-12-0"></span>**5.2.5 Module Information**

This screen gives information on the C6500 FlexGen UI Module and the connected C6200 Generator Controller.

Choose Module Information by the cursor up/down keys and press  $[\rightarrow]$ .

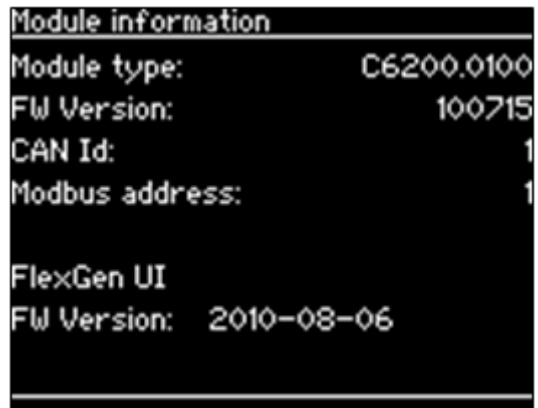

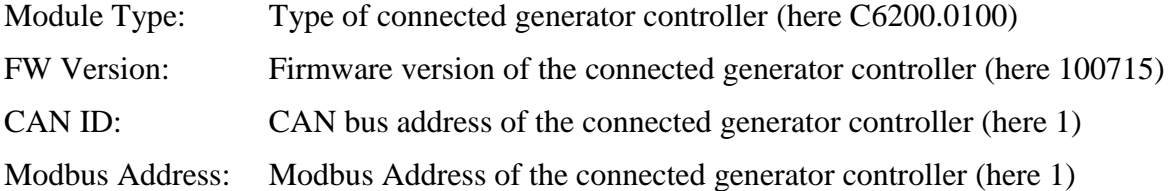

FlexGen UI (C6500)

FW Version: Firmware version of the C6500 FlexGen UI (here 100715)

#### <span id="page-12-1"></span>**5.2.6 Change Password**

For changing the configuration password choose the Change Password Menu by the cursor up/down keys and press  $[\rightarrow]$ .

Now the module will prompt for the current password:

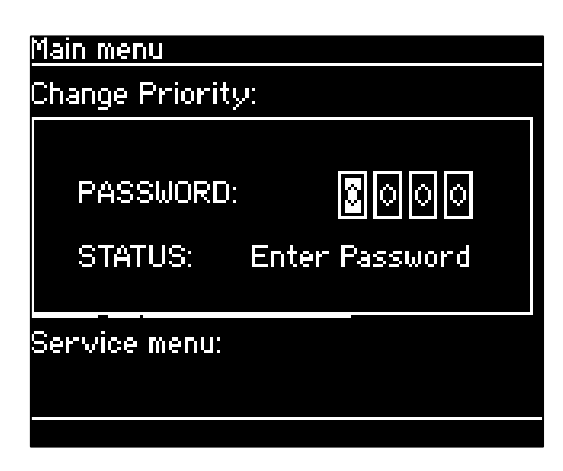

Type password by using the cursor keys and press [ENTER].

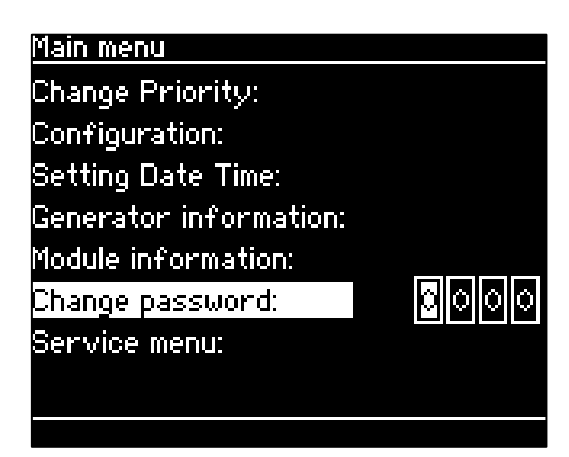

Type new password by the up/down cursor keys and press [ENTER] to accept the change.

#### <span id="page-13-0"></span>**5.2.7 Service Menu**

This screen gives service information of the related generator.

Choose Service Menu by the cursor up/down keys and press  $[\rightarrow]$ .

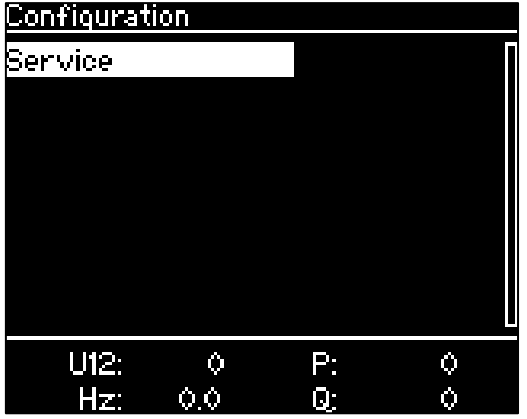

Choose Service by pressing  $[\rightarrow]$ .

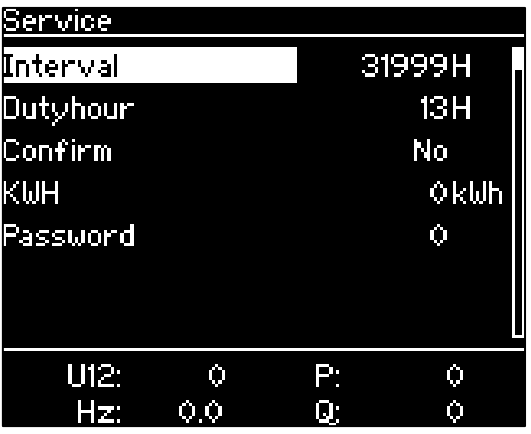

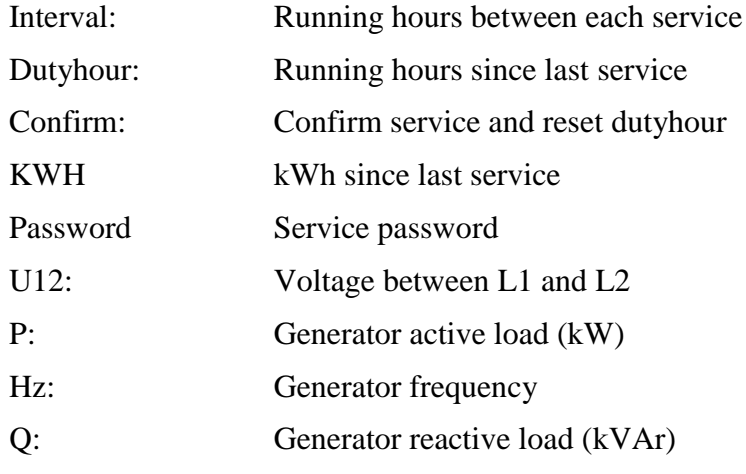

# <span id="page-14-0"></span>**5.3 Alarm Log**

Press [ALARM LOG] for entering the Log view.

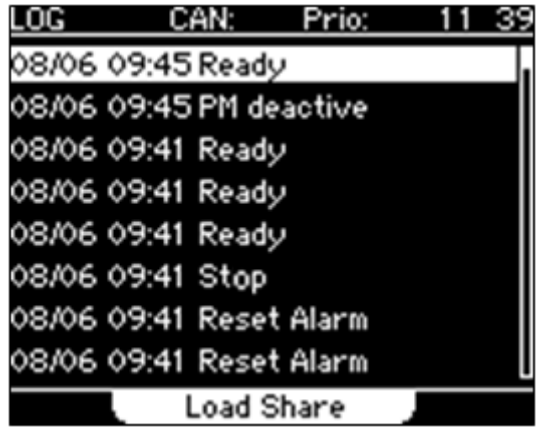

The Log view shows the date, the time and the name of the event in chronological order. Following alarms and events can be displayed in connection with C6200:

#### <span id="page-15-0"></span>**5.3.1 Alarms**

With each alarm the alarm LED on the front will be lit. They will be indicated in the display but not trip the circuit breaker.

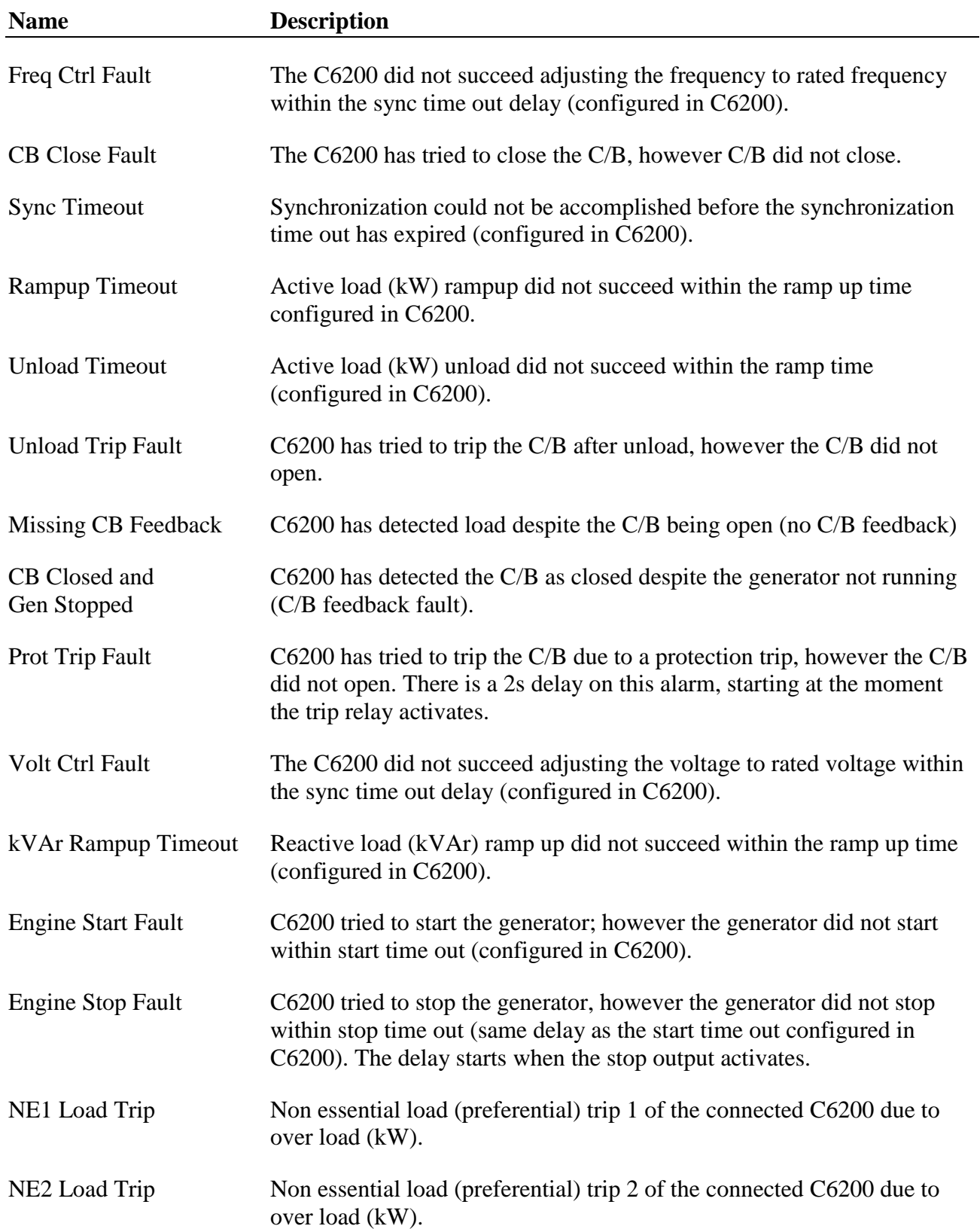

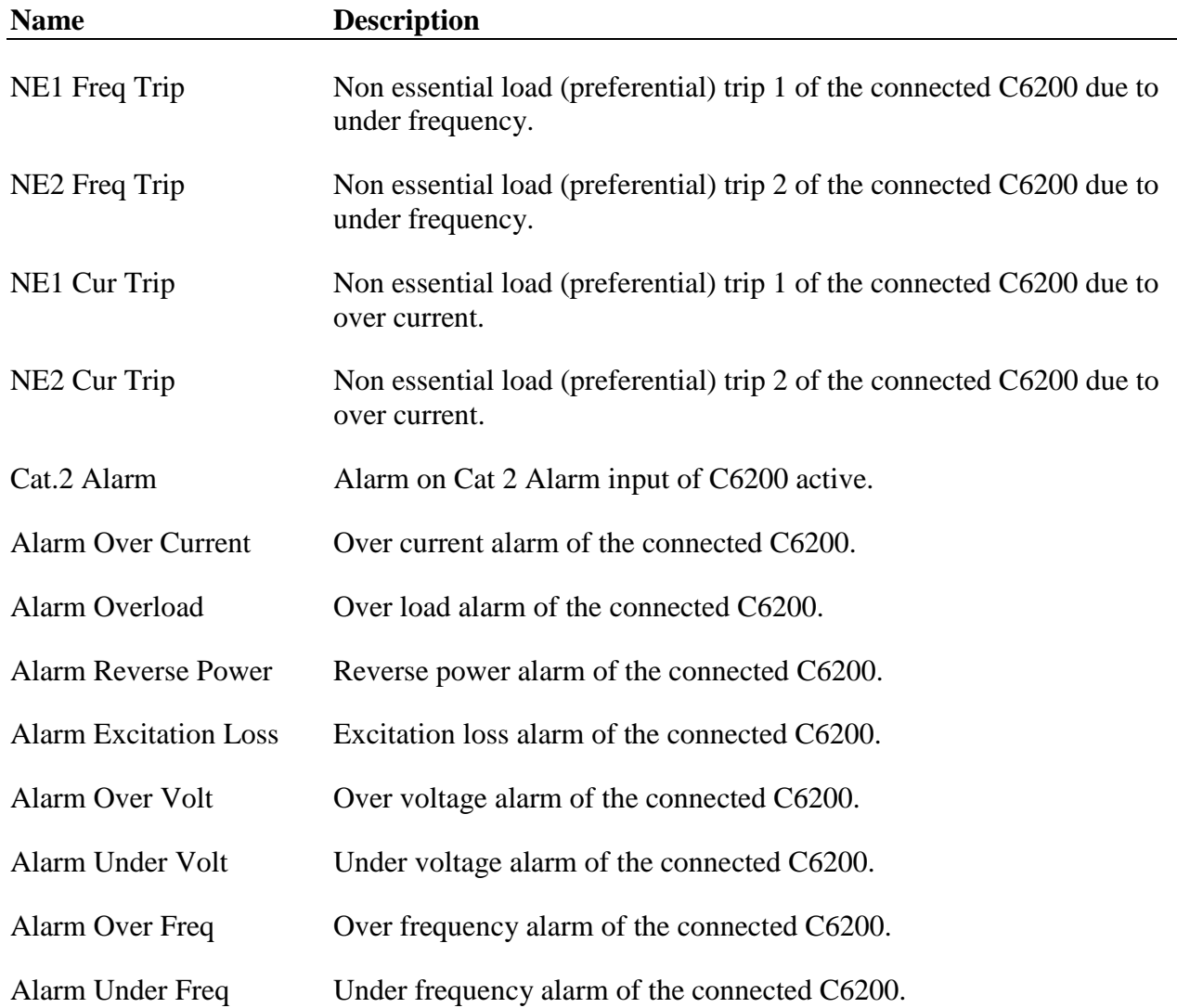

#### <span id="page-16-0"></span>**5.3.2 System Alarms**

With each system alarm the system alarm LED on the front will be lit. System alarms do not trip the C/B.

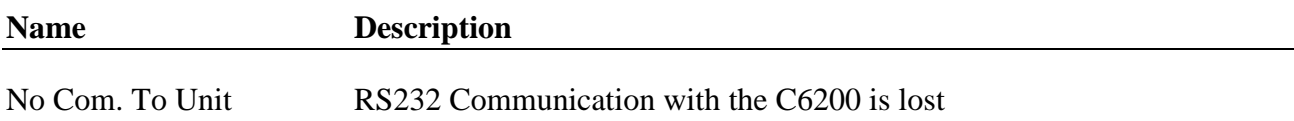

#### <span id="page-17-0"></span>**5.3.3 Protection Trip Causes**

With each protection trip the protection trip LED on the front will be lit.

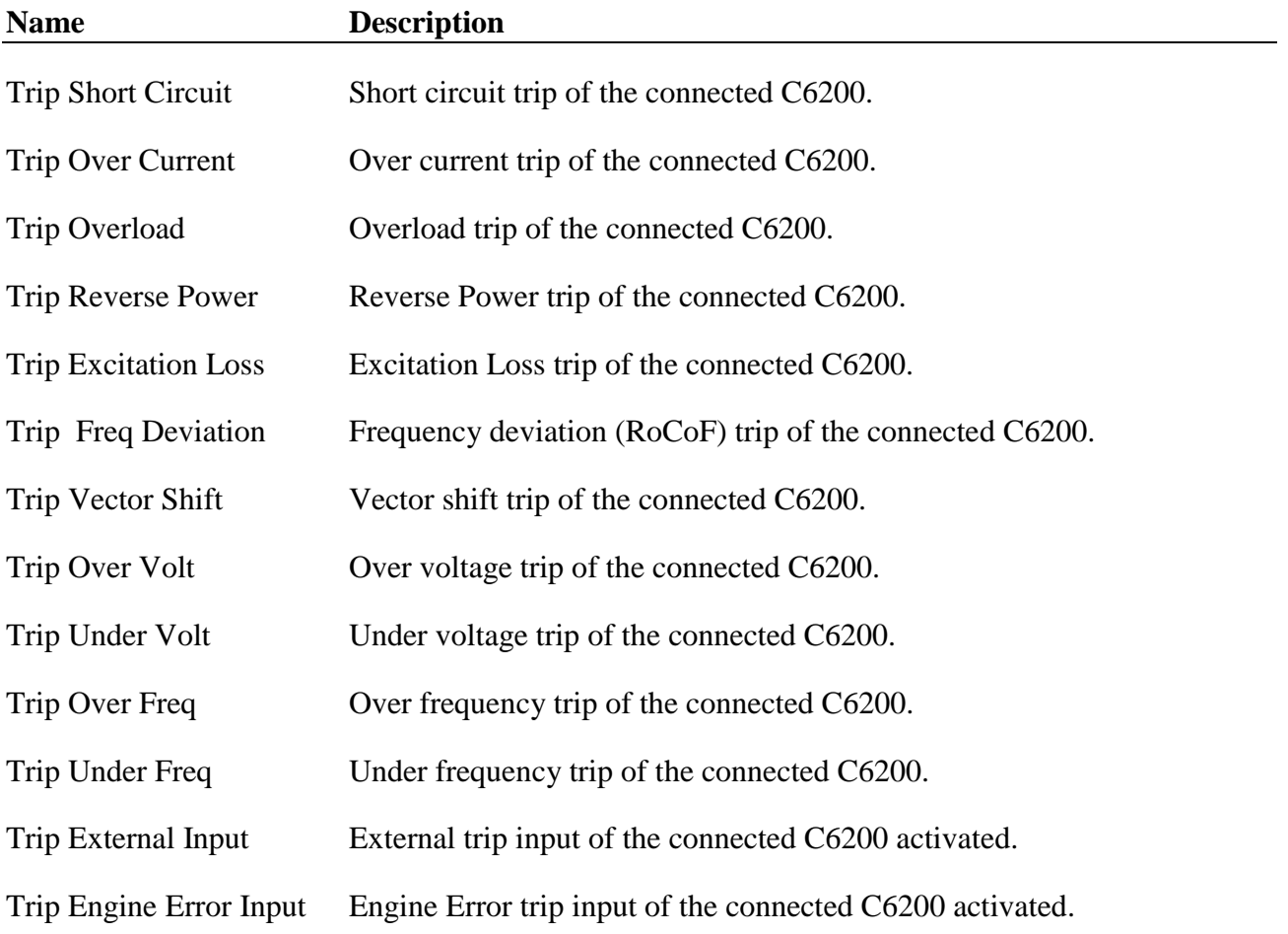

#### <span id="page-18-0"></span>**5.3.4 Information and Warnings**

Information and warnings will not trip the breaker and no alarm LED will be lit. They will only be indicated in the display.

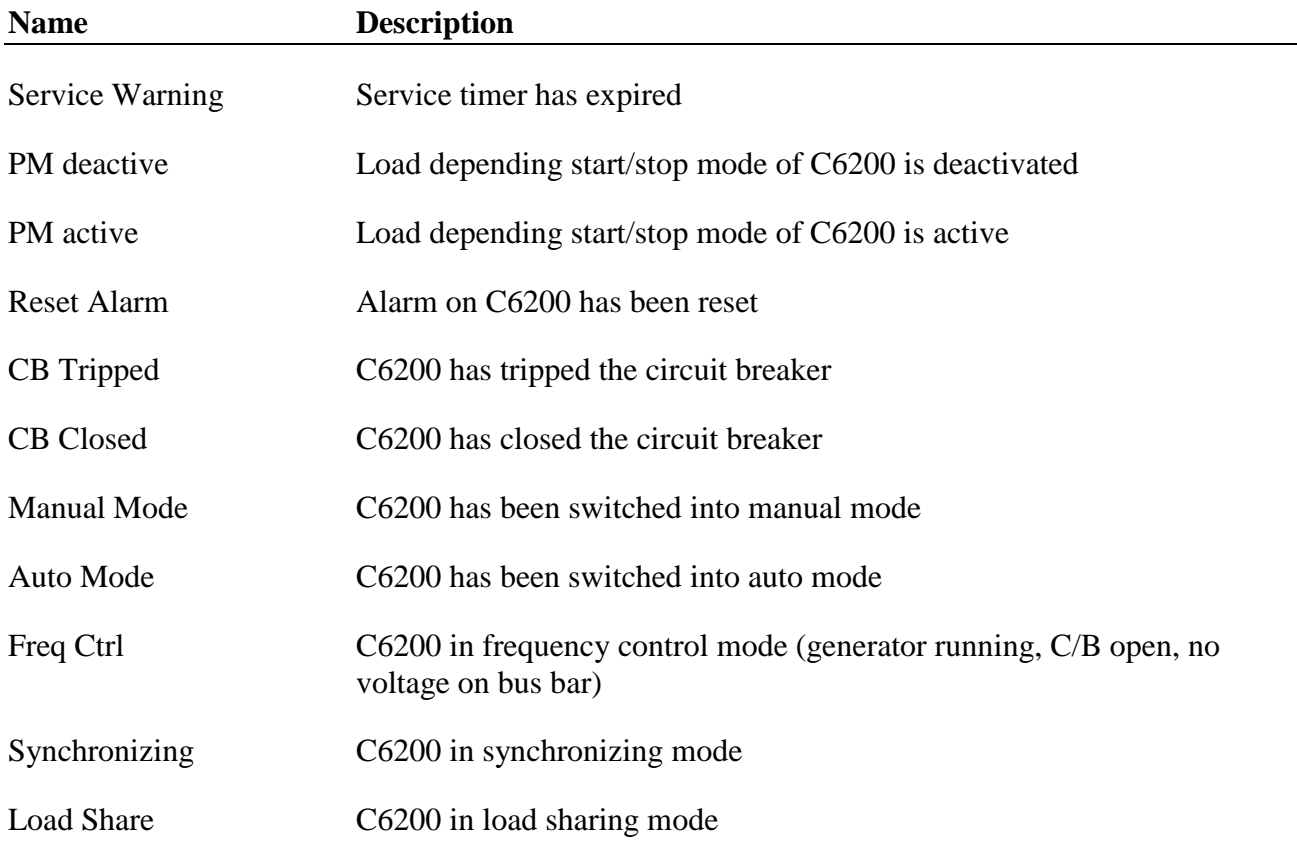

# <span id="page-19-0"></span>**6 I/O overview of connected C6200 Module**

Pressing [ENTER] and [MODE] will move the display into the input/ output overview of the connected C6200 module. (First press [ENTER], keep the button pressed while pressing [MODE]).

This is very useful during commissioning as it is possible to check whether the inputs and outputs of the connected C6200 are activated or not.

[↑] and [↓] will move between the I/O screens.

Pressing [MODE] again will leave the I/O screen.

Following screens are available:

#### **Digital input and output overview:**

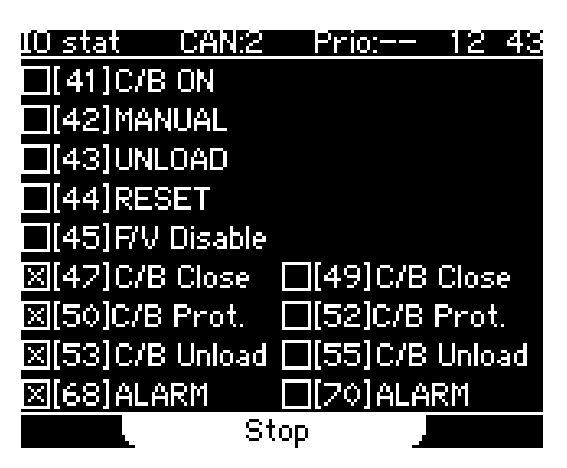

This gives an overview over the pre-defined digital inputs and outputs of C6200. Inputs and outputs marked X are active.

The numbers shown in brackets [ ] are the terminal numbers of the connected C6200.

#### **Analogue input and output overview:**

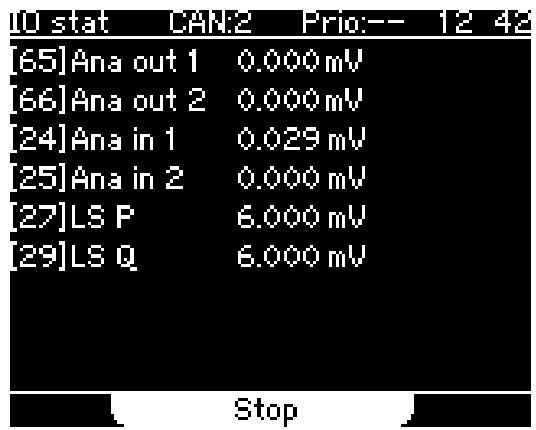

This gives an overview over the analogue inputs and outputs of C6200. This includes the analogue remote control inputs and the parallel line. The governor and AVR control outputs are shown in a separate display.

The numbers shown in brackets [ ] are the terminal numbers of the connected C6200.

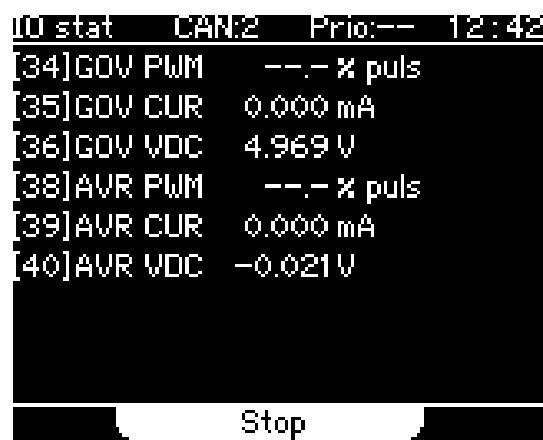

#### **Governor and AVR control output overview:**

This gives an overview over the governor and AVR control outputs of C6200.

The numbers shown in brackets [ ] are the terminal numbers of the connected C6200.

#### **Programmable input and output overview:**

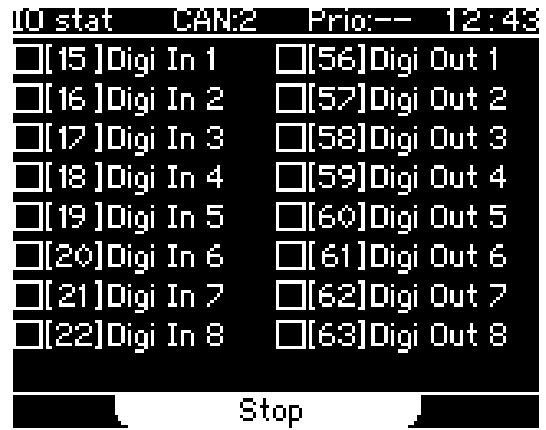

This gives an overview over the programmable digital inputs and outputs of C6200. Inputs and outputs marked X are active.

The numbers shown in brackets [ ] are the terminal numbers of the connected C6200.

# <span id="page-21-0"></span>**7 Connection of C6500 to the PC**

For read out of screen shots and log files the C6500 can be connected to a PC via a USB cable.

The cable type is a standard USB A to B Cable. It can be purchased separately from SELCO. Type number is K1025.

When connected to the PC then C6500 will behave like a USB Mass Storage Device.

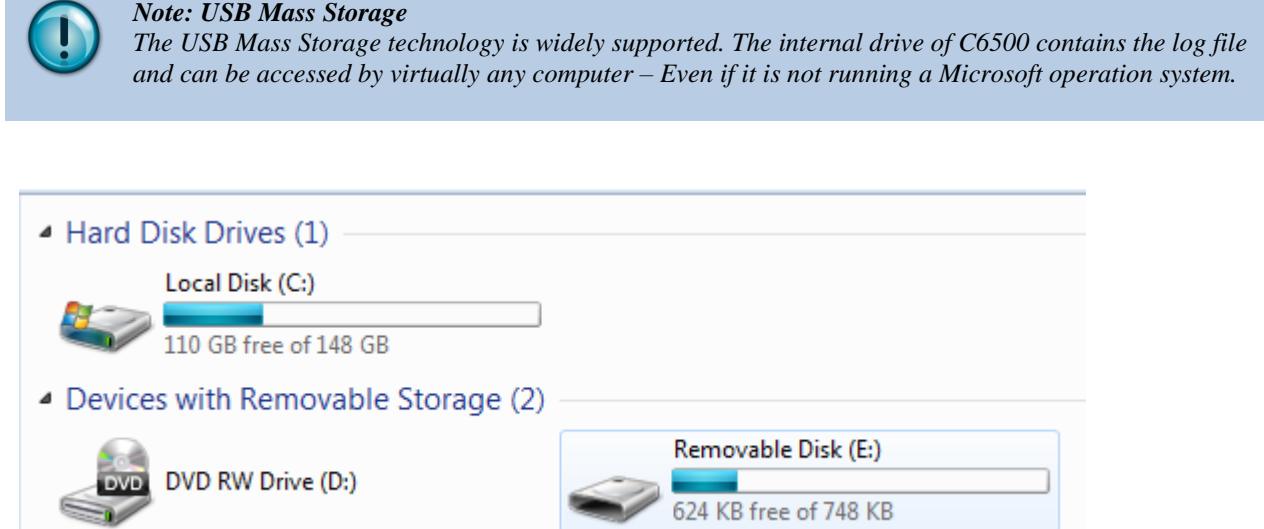

In above example the Removable Disk (E:) is the C6500.

## <span id="page-21-1"></span>**7.1 Log File**

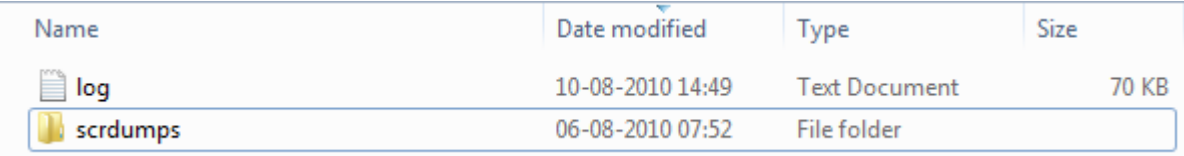

The log txt file includes the log of the connected generator.

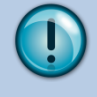

*Note: Circular log*

*When the log drive becomes full, the log-file will automatically remove the oldest log-entries in order to make room for new events. The log will always contain the most recent events.*

# <span id="page-22-0"></span>**7.2 Screen Dumps**

The scrdumps folder includes screen dumps. Screen dumps can be generated by pressing the [RESET] button and keep it pressed for 1s.

Each screen dump will be saved in the scrdumps folder as bitmap image:

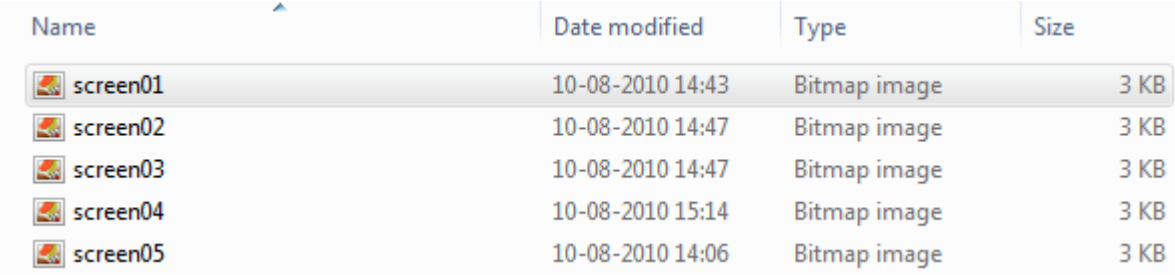

# <span id="page-23-0"></span>**8 Specifications**

#### **Environmental conditions:**

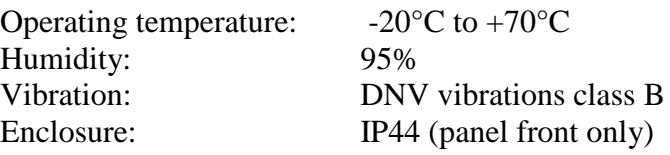

#### **Supply:**

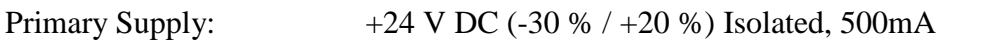

#### **USB:**

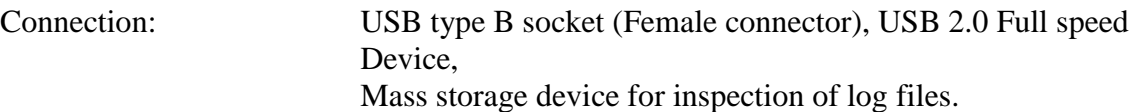

#### **Dimensions:**

144 mm x 150 mm x 45 mm (cut out dimension 138 mm x 138 mm)

#### **Weight:**

Ca. 0,6 kg

#### **Approvals/standards:**

EMC standards: EN60255-26